## **Workflow MS 13 - Image Draping**

This document guides you through the basic functions for draping a aerial photo over a digital terrain model (DTM). It is used to create a visual representation of the image in 3D. Make sure the MicroStation design file, Raster Imange, and InRoads DTM files coordinately match up.

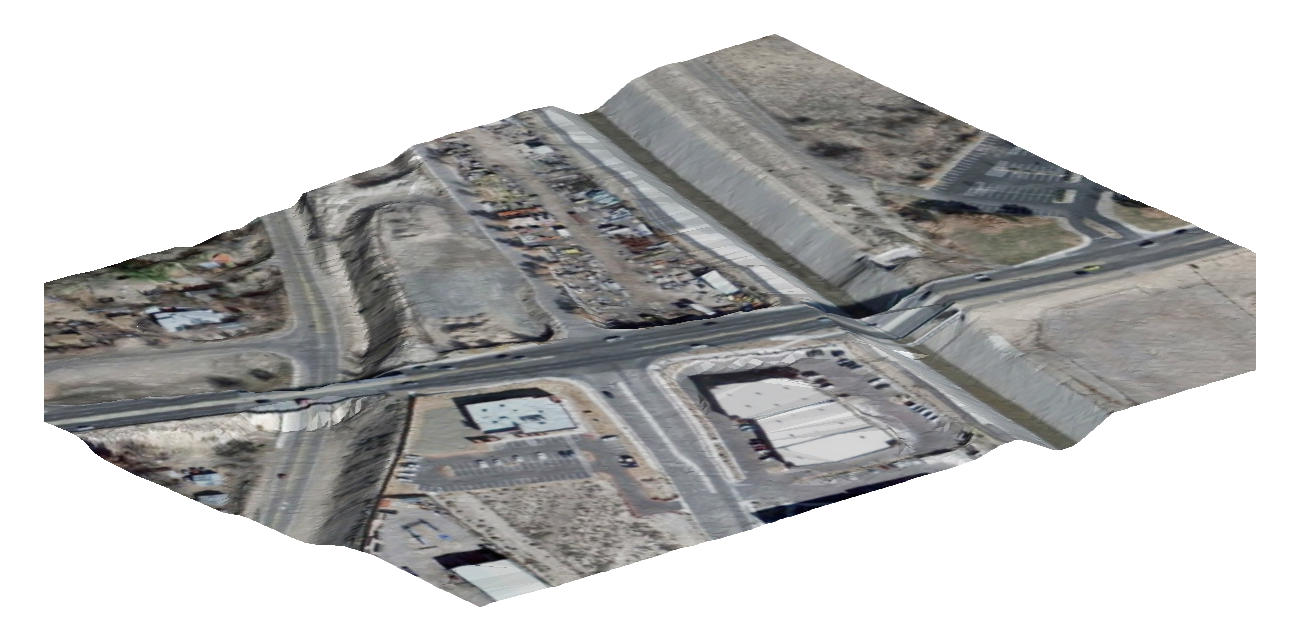

## **Workflow Outline**

**Setting up Preferences** - The default value for a dgn background color is black. However when making images for printed material, a white background is preferred.

Commands Used: Workspace > Preferences > View Options - Used to change the background color from black to white.

**Attaching the Raster Image** - A raster image will be used to texture the triangles of the surface. In order to specify a raster image as a texture, it must be attached to the drawing.

Commands Used: **Raster Manager** - Used attach a raster image to a dgn file.

**Displaying Triangles** - Trinagles are used to give the image shape.

♦ Commands Used: **InRoads > Surface > View Surface > Triangles** - Used to display the surface triangles within the drawing.

**Draping the Image on to the Triangles** - Now that both the image and the triangles are in the drawing, the image is draped on to the triangles to a textured surface.

- ♦ Commands Used: **Rotate View > Isometric** Used to adjust the view angle so that the image and the triangles can be seen as separate elements.
- ♦ **Fit View** Used to all elements within the drawing visible on the screen.
- ♦ **Visualization > Assign Material** Used to drape the image to the triangles.
	- **○ Assign by Level/Color** Used to Identify the level of the triangles so the the image will know what elements to drape to.
	- **○ Raster Manager > Draping** Used to identify which image to drape.

1. For printing purposes, begin by changing the background color of MicroStation to white. This can be completed through **Workspace > Preferences.** This will open up the *Preference* dialog box

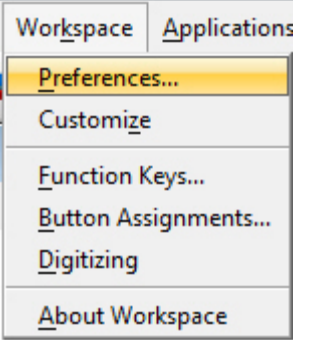

2. Under the *Category* column, select **View Options**. Toggle **ON** the box for **Black Background ->**  White then select OK to close teh dialog box.

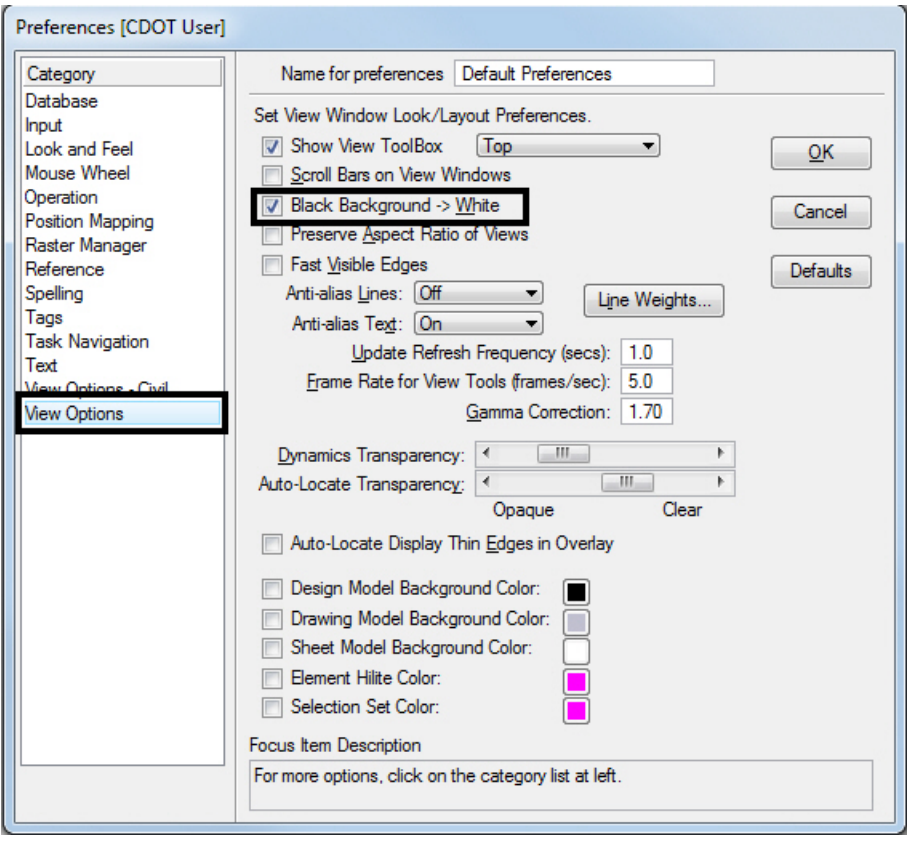

3. Begin by attaching an image using *Raster Manager*. Refer to the workflow document *CDOT Raster Manager.pdf* for guidance. Be sure Open as read-only is turned off.

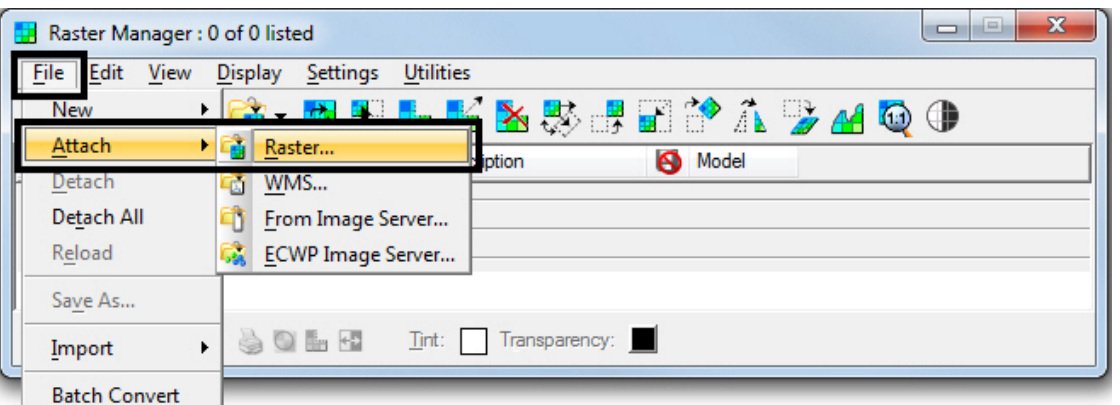

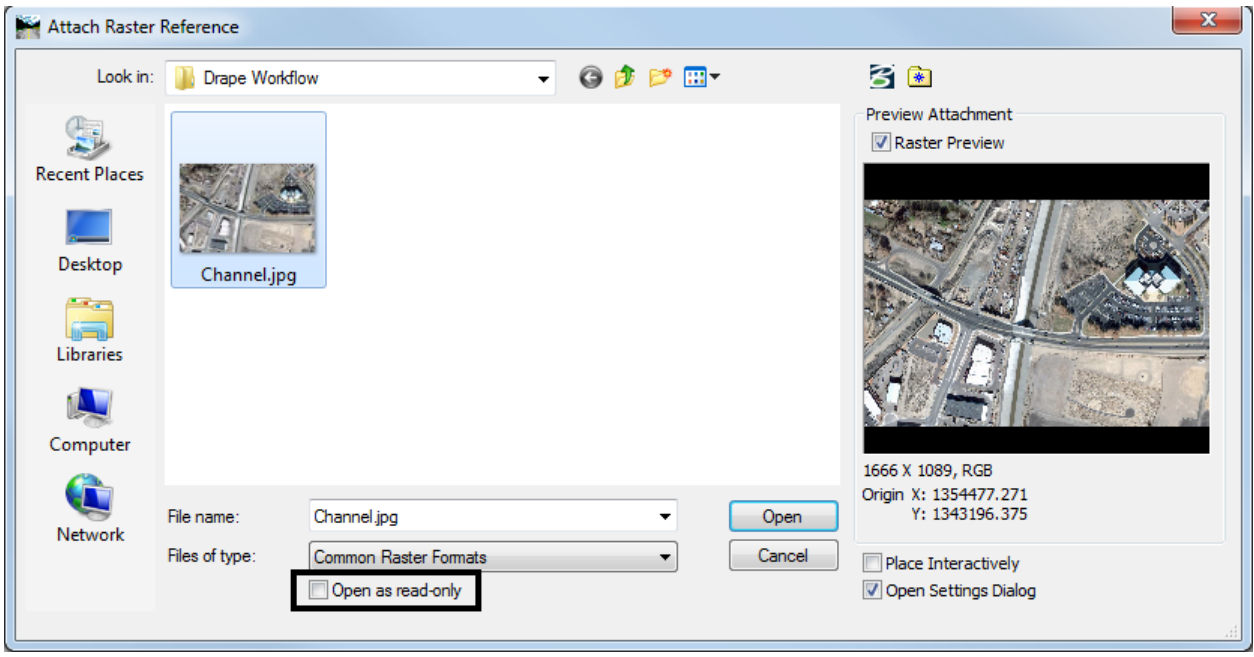

4. From InRoads, view the surface triangles for the DTM.

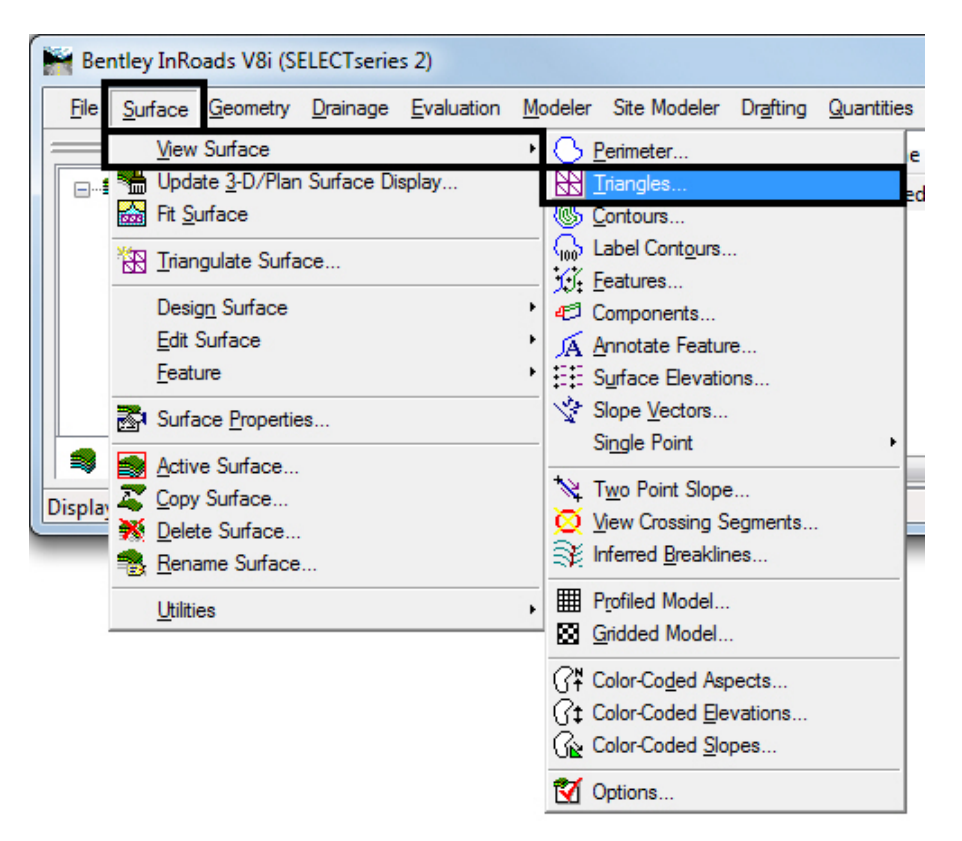

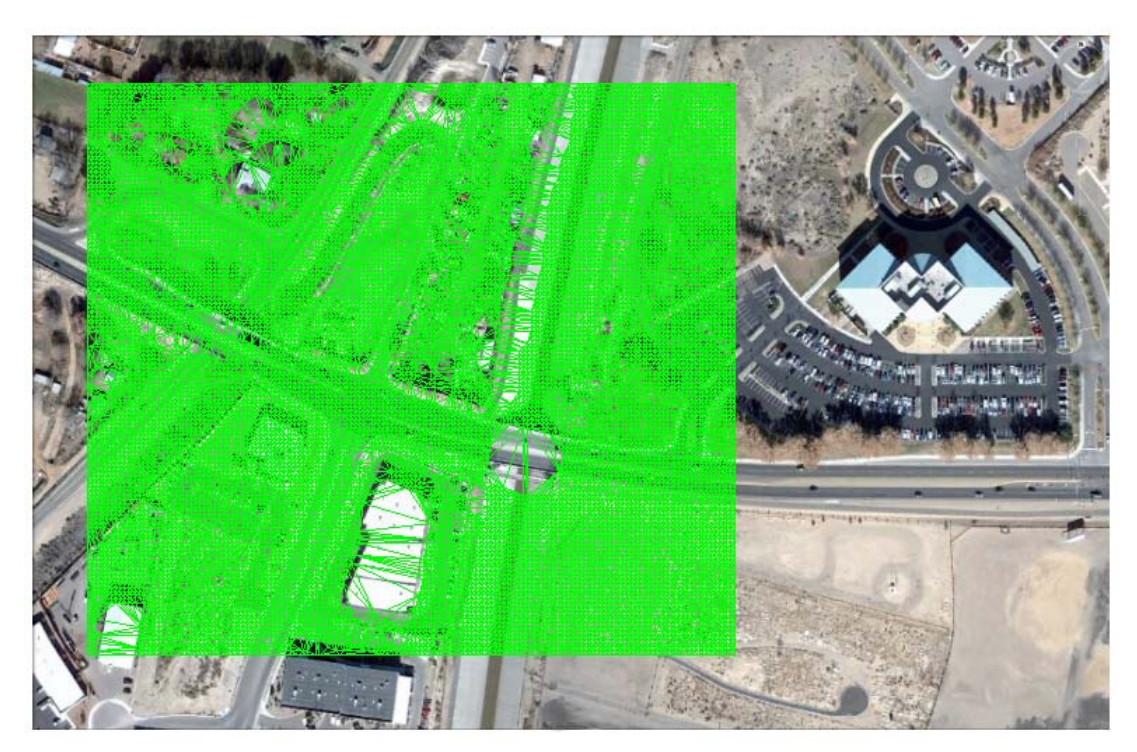

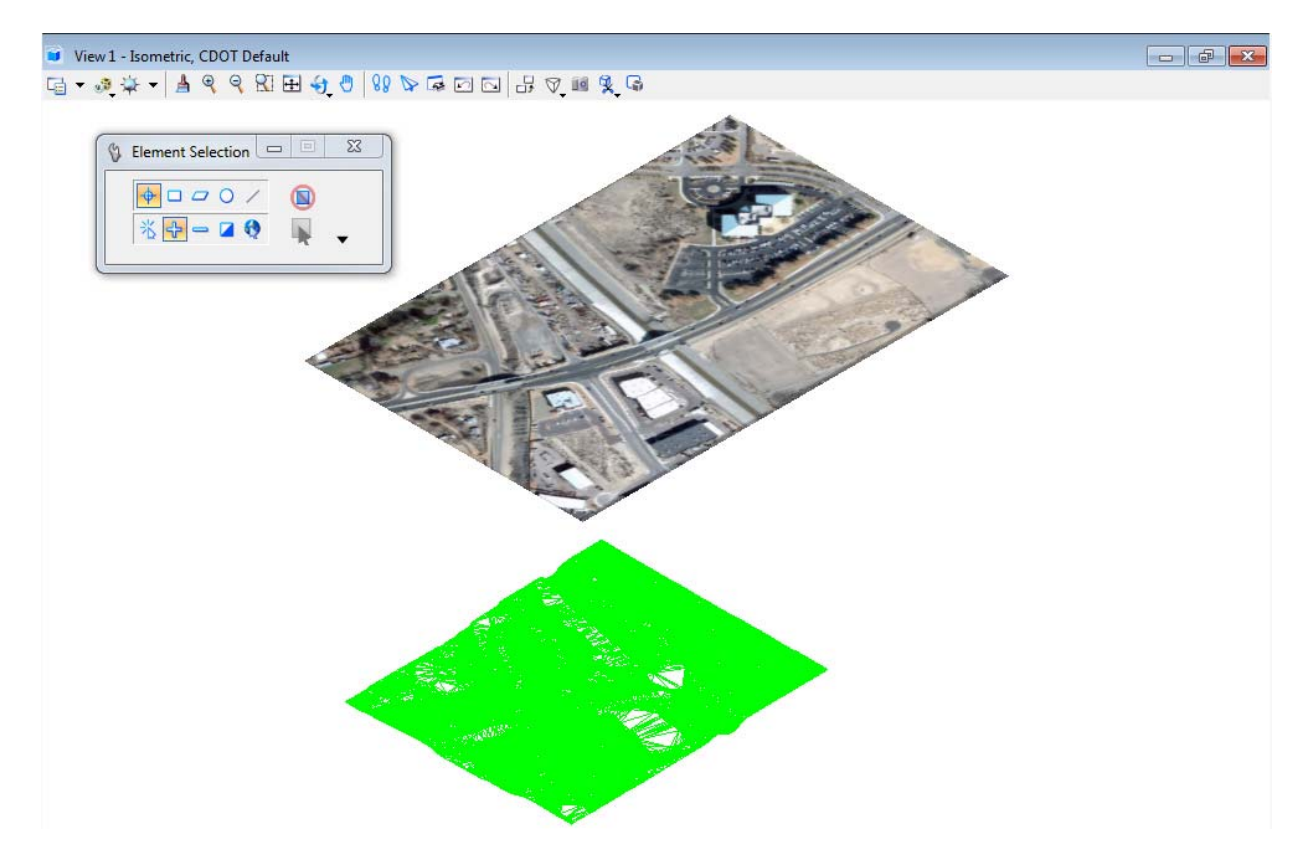

5. *Rotate* the view to **Isometric** and then complete a **Fit View**.

6. From the *Task Menu*, select the **Visualization** tab.

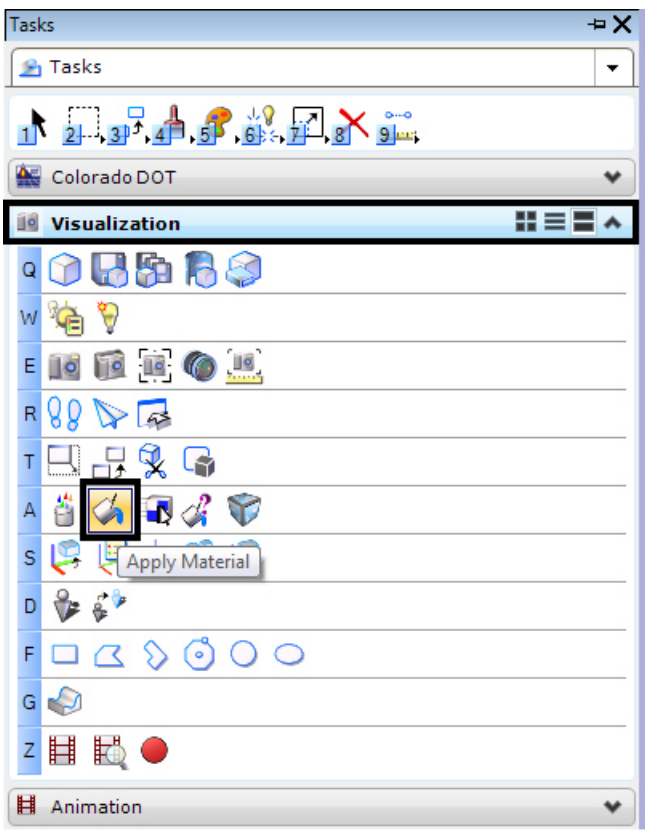

7. *Select* the **Apply Material** command. This will bring up the **Assign Material** dialog box.

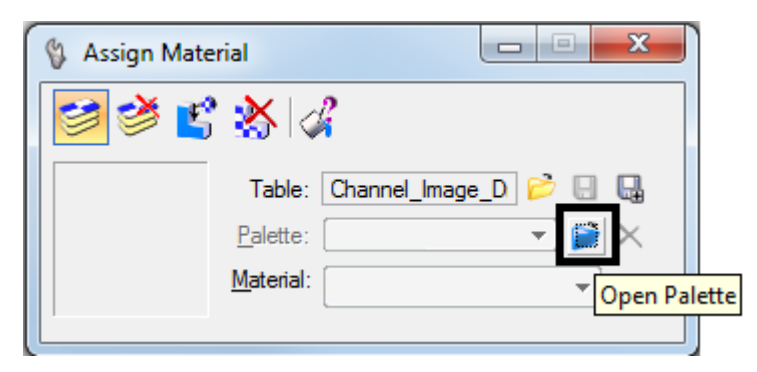

8. *Select* the **Open Palette** icon and navigate to **dcdrape.pal** and *select* **OK**.

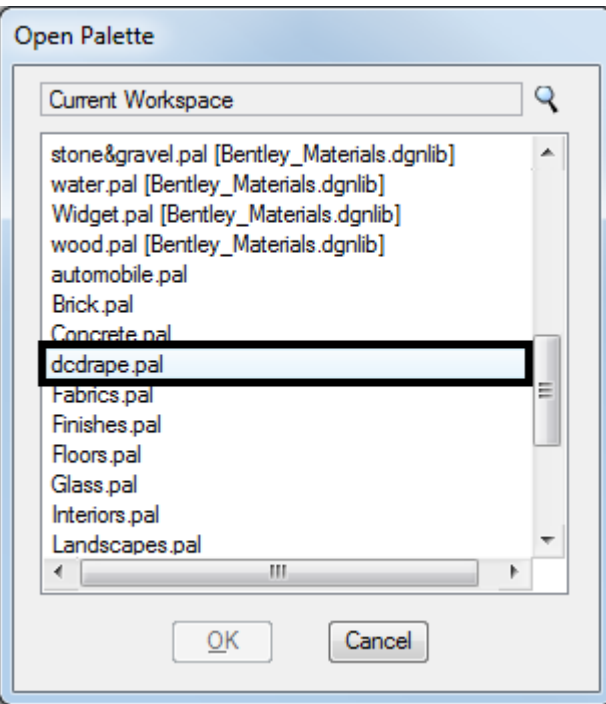

9. From the *Assign Material* dialog box, select **Assign by Level/Color**. MicroStation will ask you to **Assign Material.**

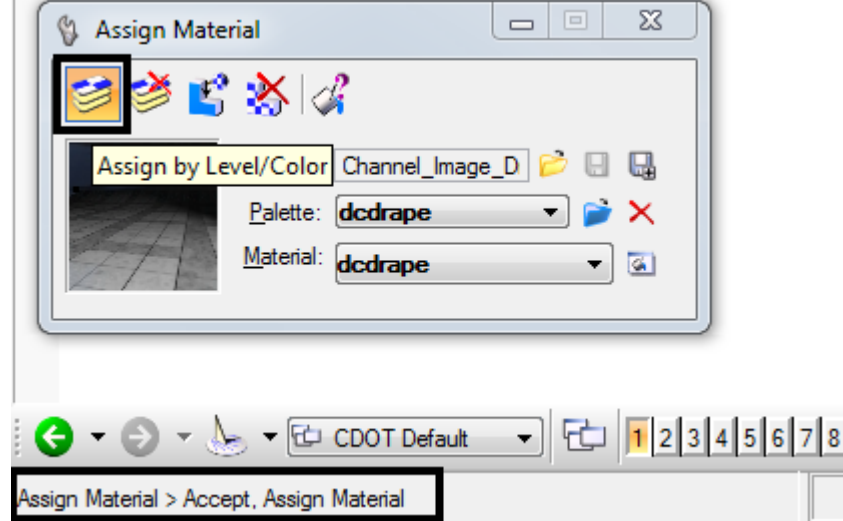

10. In the MicroStation Isometric view, *select* the DTM triangles and then accept by clicking a data point in the MicroStation view window.

š

11. *Open* **Raster Manager** and **Right Click** on the column bar. This will bring up a drop down menu.

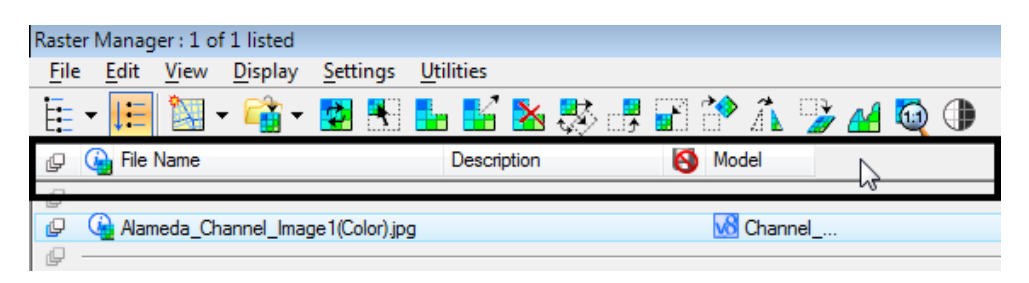

12. From the drop down menu, Toggle **ON** the **Draping** function.

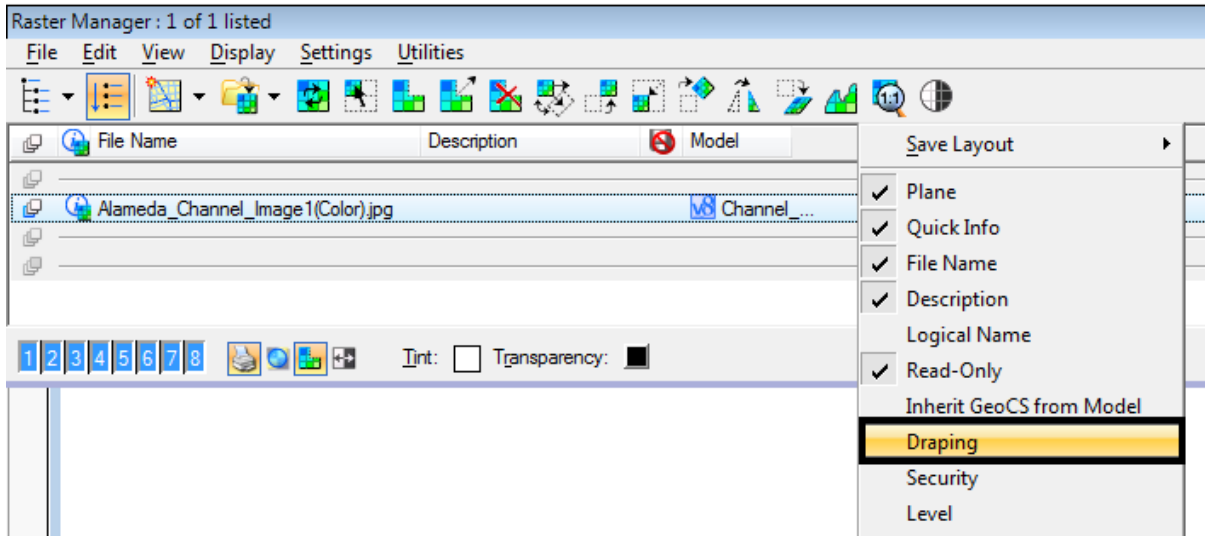

13. From the *View Attributes*, change the **Display Style** to **Smooth with Shadows.**

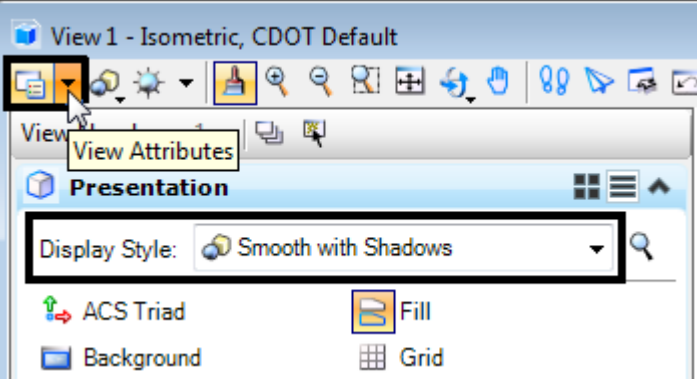

- 14. Complete a **Fit View**.
	- *Note:* The image will be clipped to the DTM triangles. Any part of the image that is not draped onto the DTM will not show.

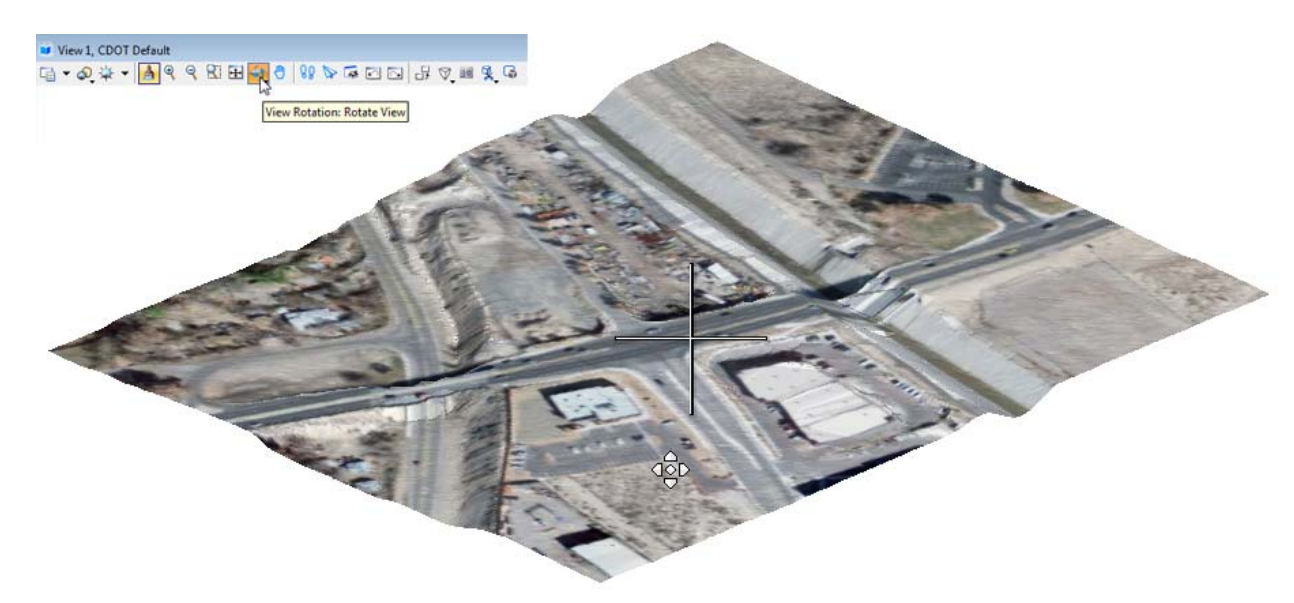

15. Using the *View Rotation* command, rotate the view to a final position.

**Note:** The image brightness can be controlled by turning on Default Lighting and adjusting the view brightness.

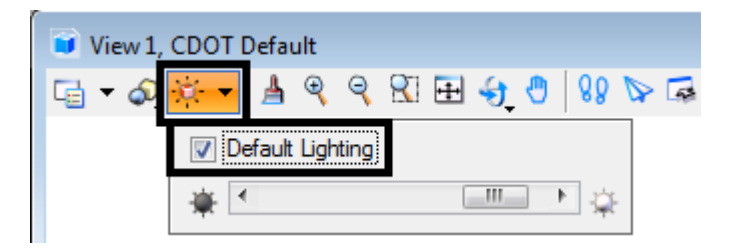